## **123 Manual for LP-PCI/2SERIAL PC board Installation with Windows 7.**

**LPPCI2SERIAL\_M123\_ENB01W**

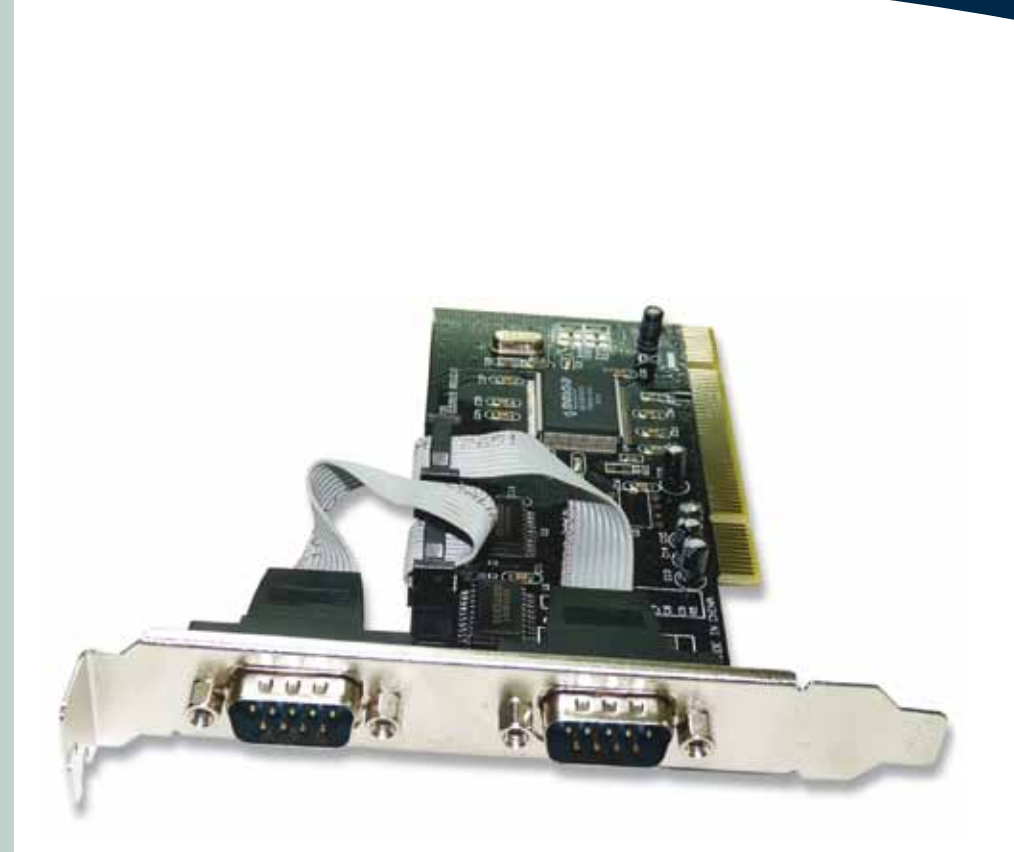

## **123 Manual for LP-PCI/2SERIAL PC board Installation with Windows 7.**

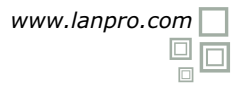

**1**

**2**

**3**

**Following these instructions will install the LP-PCI/2SERIAL, with system Windows 7.**

First, please download the corresponding driver set from www.lanpro.com and de-compress them accordingly:

http://www.lanpro.com/products/active/products/download.asp?id=822

We now remind you the common precautions you should take when installing hardware inside a personal computer: (Anti-static protection, power disconnection, etc.), then proceed to open your PC and insert the PC Board in any available slot, as shown in figure 1.

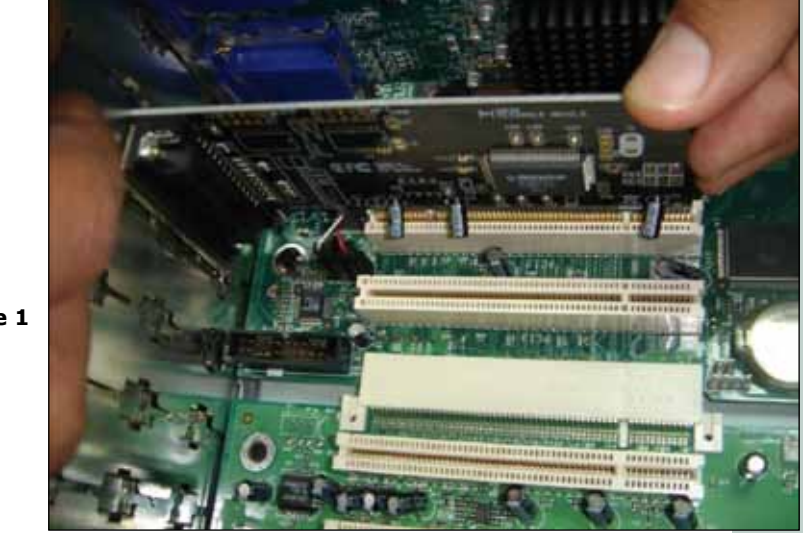

**Figure 1**

Proceed now to turn your equipment on, it will indicate you if it found a new device that could not be installed, then proceed to select: Start and Control Panel, as shown in figure 2.

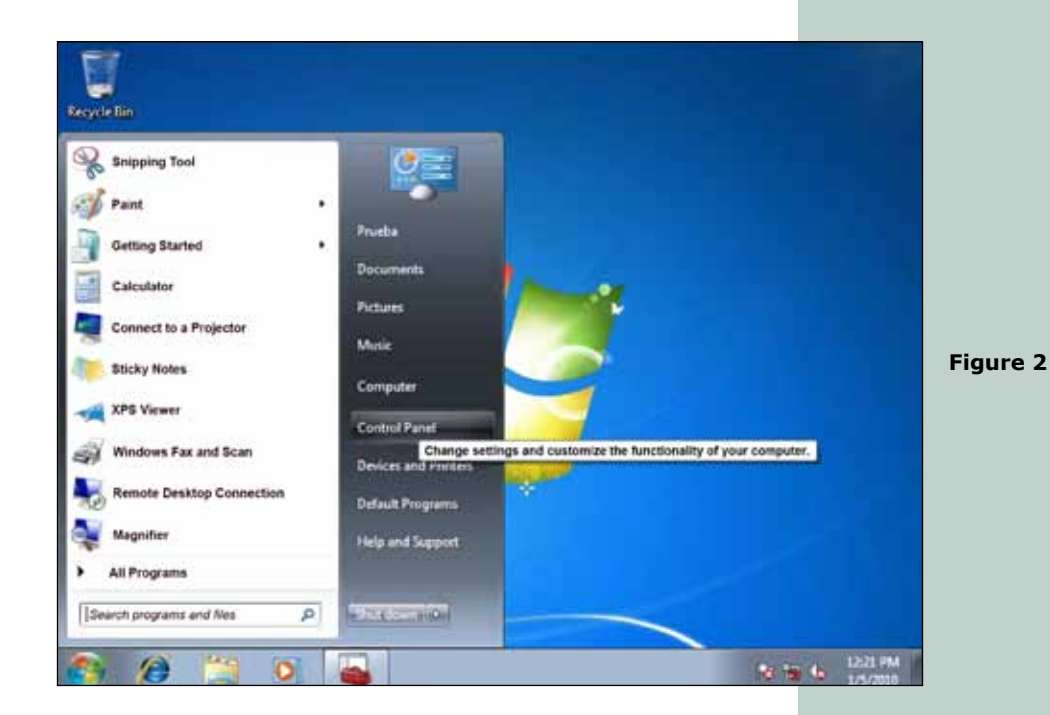

Proceed to enter in: System and Security, System, then open: Device Manager as shown in figure 3. **4**

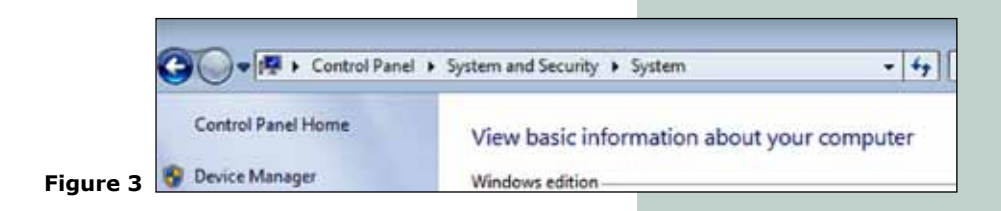

Proceed to look for the corresponding device list as shown in figure 4. **5**

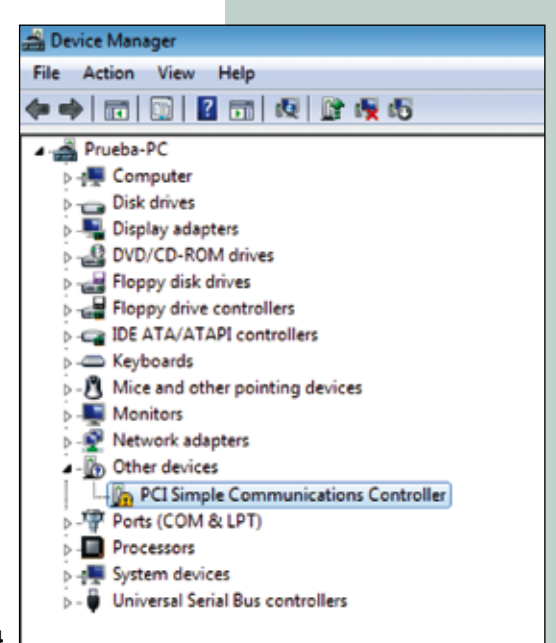

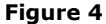

By clicking the right button of the mouse and then selecting with the left button: **Properties**, then: **Update Driver**, as shown in figure 5. **6**

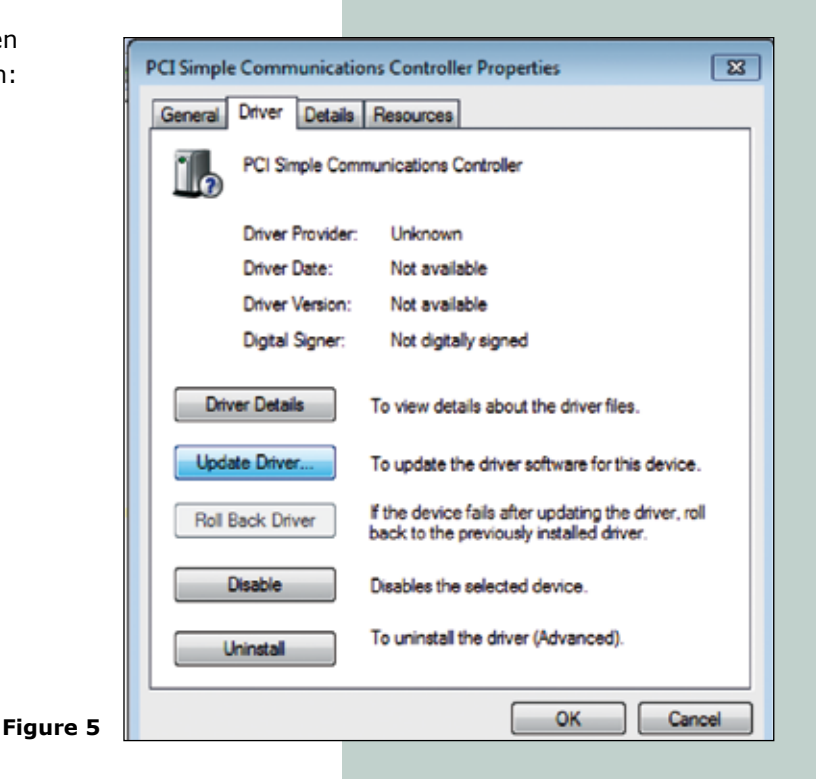

**8**

A new window will pop-up asking for how to search the driver, left-click on: **Browse my computer for driver software**, as shown in figure 6. **7**

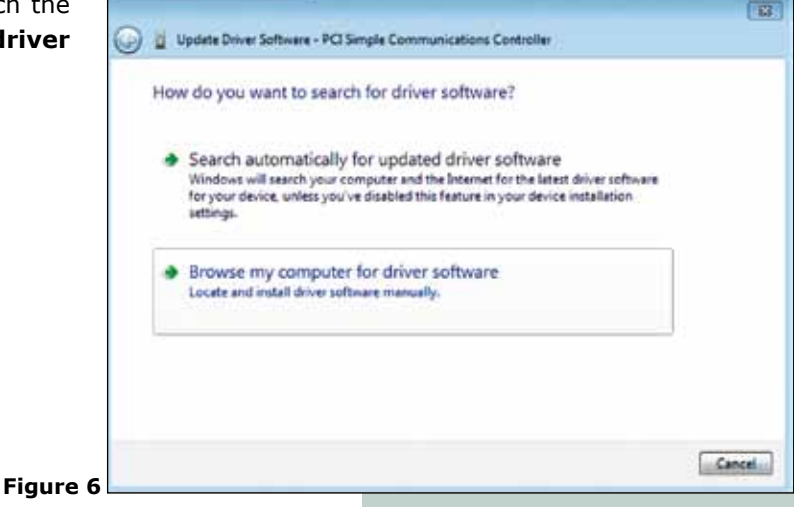

A new window will pop-up in which you should select option: **Browse**, as shown in figure 7.

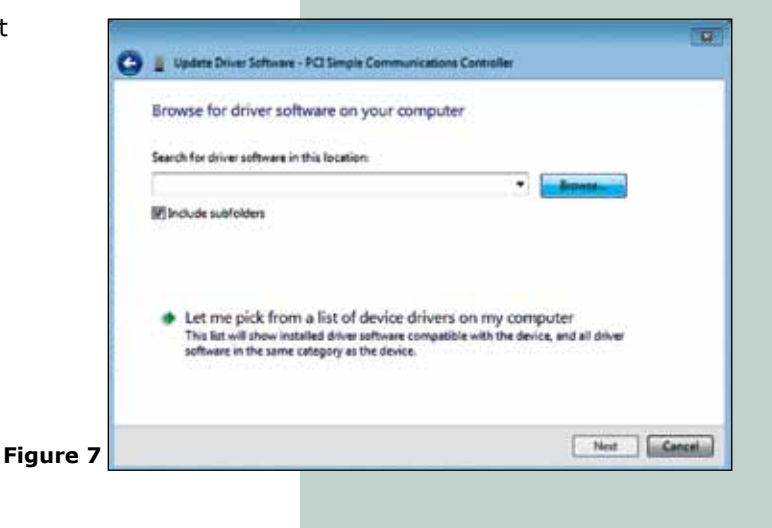

Locate the corresponding folder, as shown in figure **9 10** Now select: **Next**. As shown in figure 9. 8, please remember that this depends on the file location where you de-compressed and saved the files, then select: **OK**.

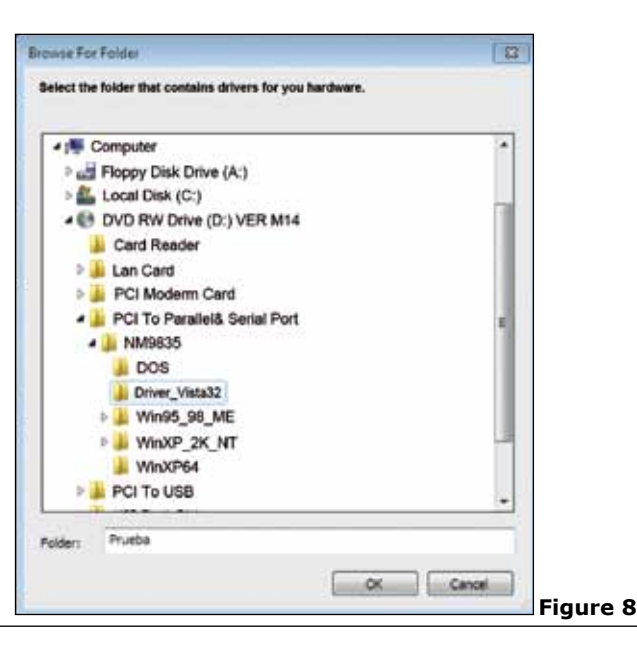

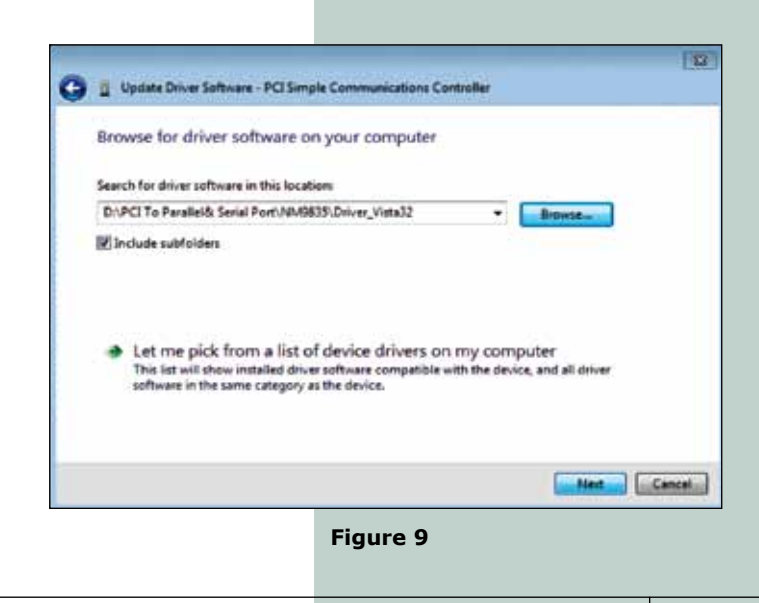

Watch your PC installing the corresponding driver as shown in figure 10. **11**

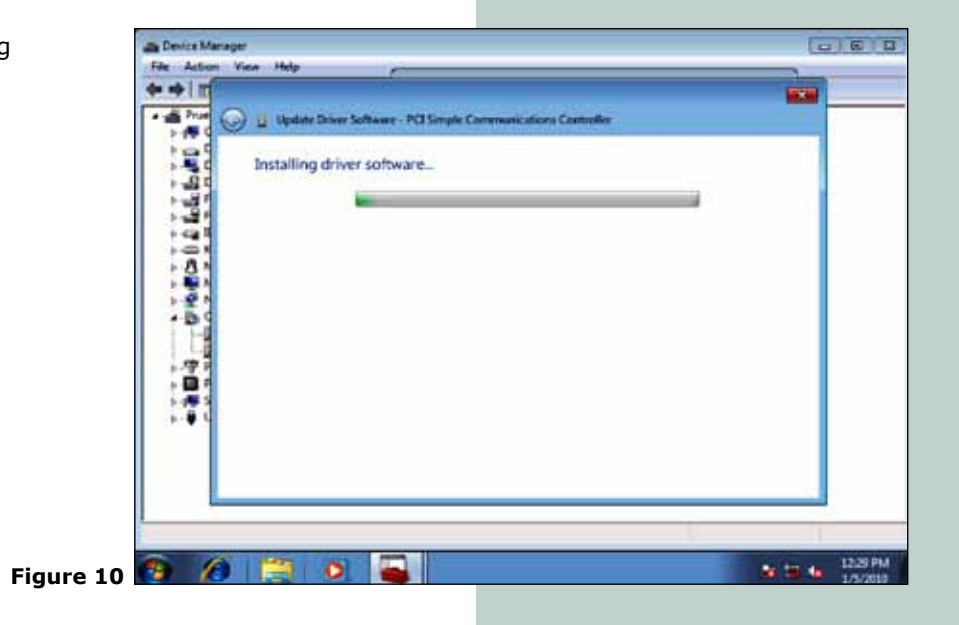

Once the installation has finished, please **12** select: **Close** , as shown in figure 11.

in figure 12, finally close the Device Administrator.

**13**

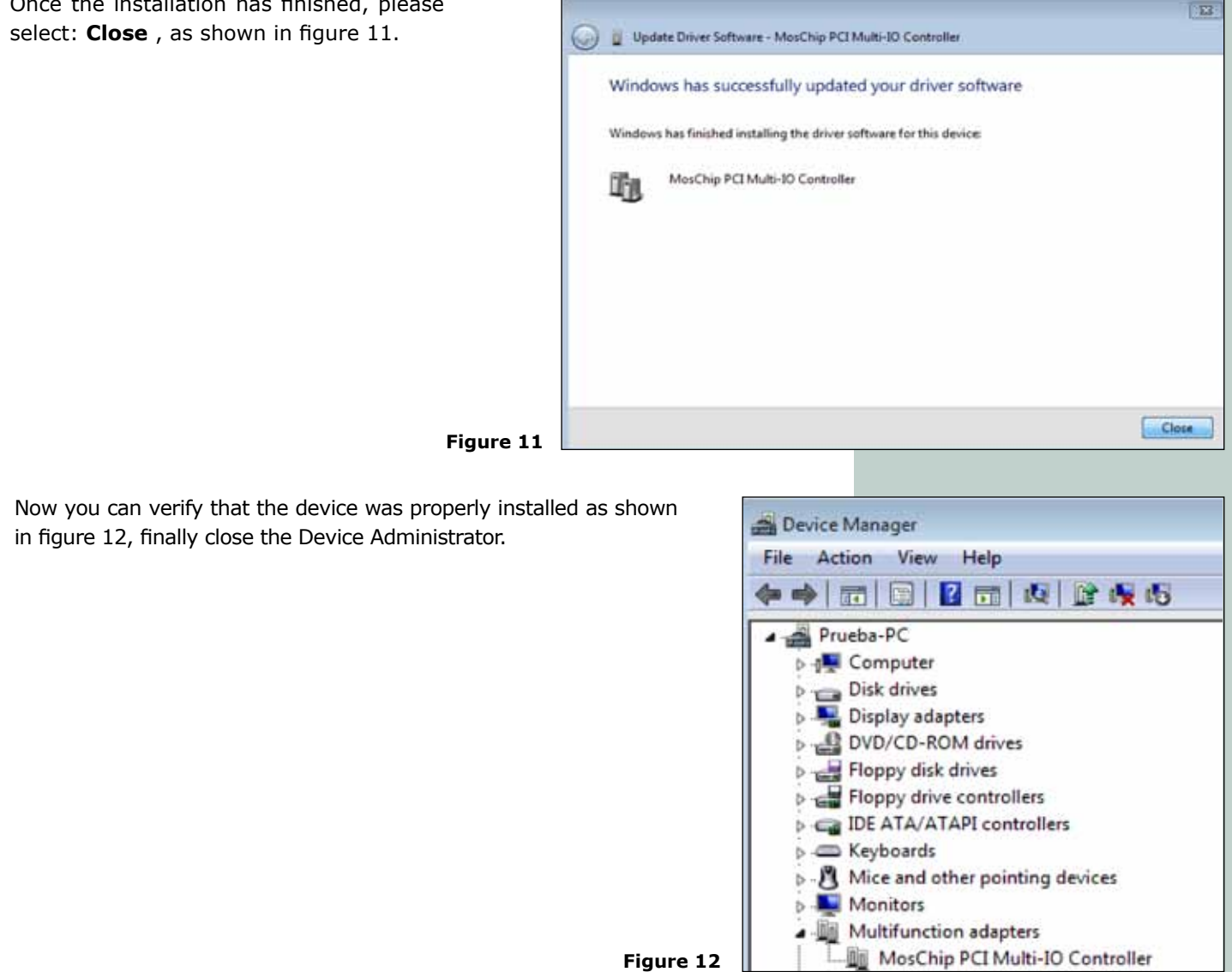